## **1. Авторизация в ЛКС**

1.1.Для авторизации в ЛКС перейдите в интернет-браузере по ссылке [http://stud.sfedu.ru.](http://stud.sfedu.ru/) Откроется окно авторизации.

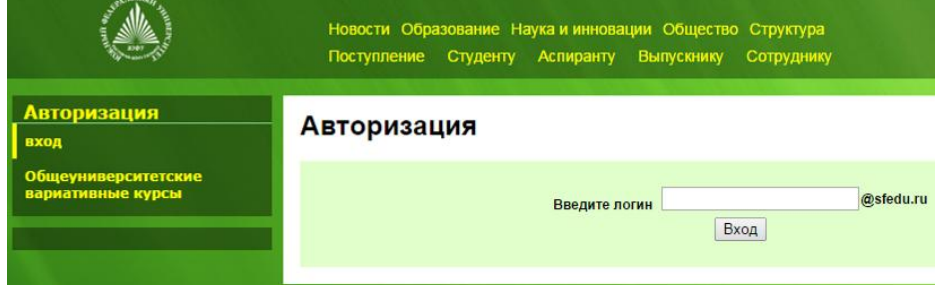

1.2.Введите свой логин, полученный ранее в процессе регистрации. Нажмите кнопку «Вход». Откроется следующее окно:

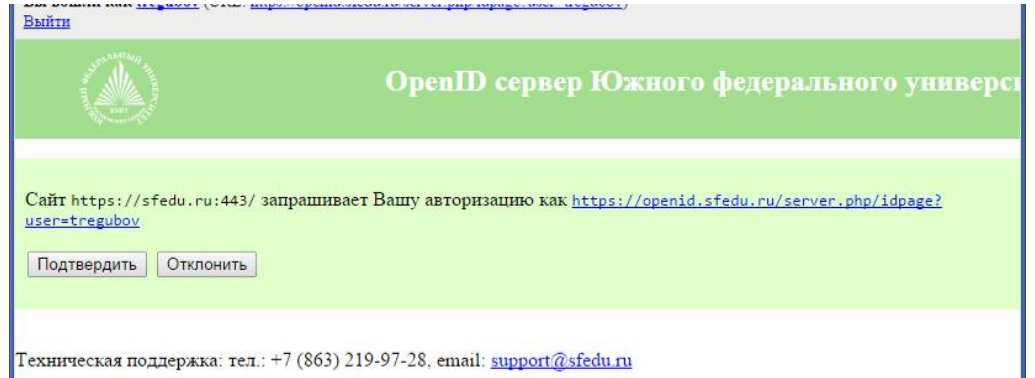

1.3.Нажмите кнопку «Подтвердить». В результате будет выполнен вход в ЛКС и Вы будете перемещены на страницу общеуниверситетских вариативных курсов:

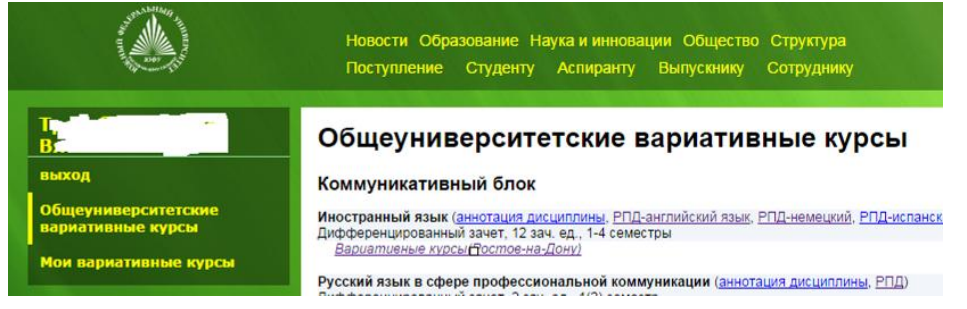

1.4.Для записи в спортивную секцию перейдите к разделу "Спортивные секции".

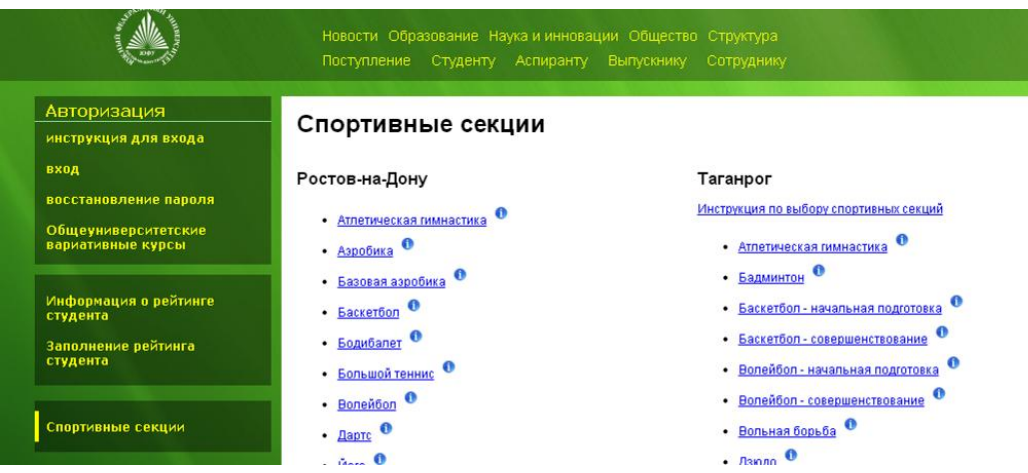

1.5.Для выхода из ЛКС нажмите пункт меню «выход».

## **2. Получение доступа в ЛКС**

- 2.1.Для получения доступа в ЛКС необходимо зайти на страницу [http://stud.sfedu.ru](http://stud.sfedu.ru/) из любого современного веб-браузера (*будет произведён автоматический переход на страницу авторизации в ЛКС официального сайта ЮФУ sfedu.ru/www/stat\_pages33.show?p=STU/N10488*)*.*
- 2.2.Необходимо перейти по размещенной на странице ссылке [«Первичная](http://sfedu.ru/www/stud_reg.main)  [регистрация»](http://sfedu.ru/www/stud_reg.main). Отобразится следующая страница:

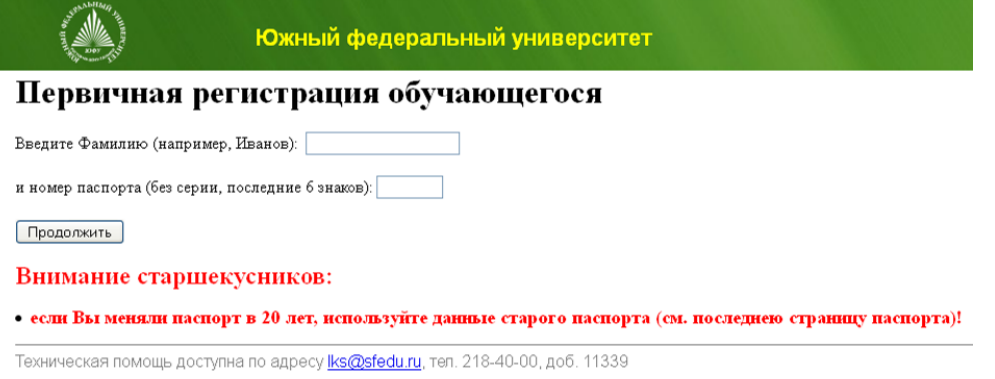

2.3.Необходимо заполнить поля "Фамилия" и "номер паспорта" (без серии) и нажать кнопку «Продолжить». Если ввод данных выполнен корректно, отобразится следующая страница:

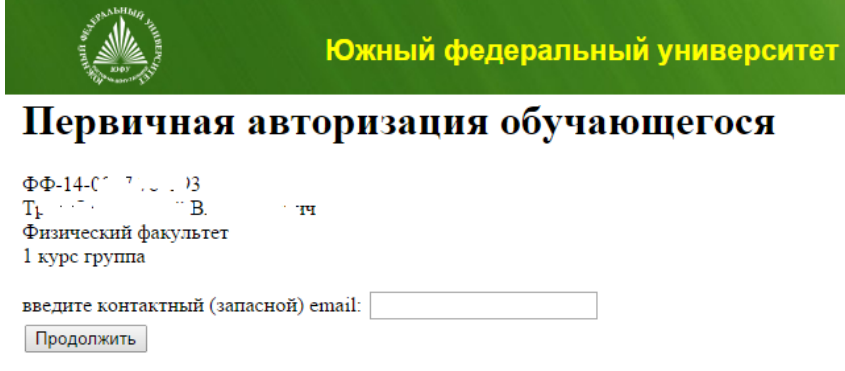

- 2.4.Проверьте свои ФИО, подразделение, и номер курса. В случае неправильной информации, либо если ваши данные не распознаются как корректные, незамедлительно отправьте на адрес [lks@sfedu.ru](mailto:lks@sfedu.ru) письмо, указав свои ФИО, подразделение, курс и номер зачётной книжки.
- 2.5.Если все данные корректны, введите в соответствующее поле свой действующий e-mail адрес, например, [tests@mail.com.](mailto:tests@mail.com) Нажмите кнопку «Продолжить». Отобразится следующая страница:

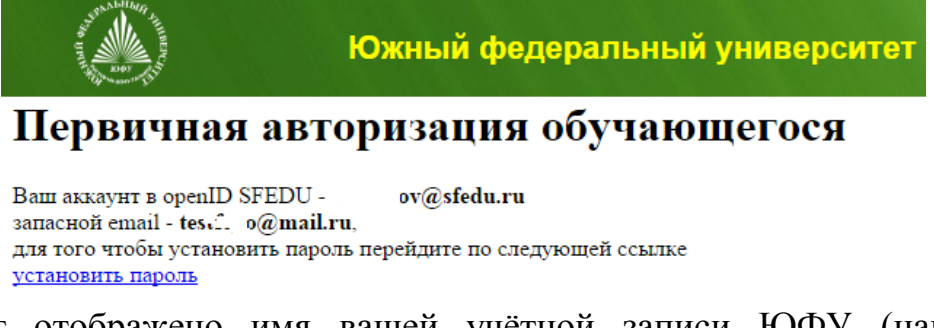

2.6.Будет отображено имя вашей учётной записи ЮФУ (например, [adres@sfedu.ru\)](mailto:adres@sfedu.ru). Перейдите по ссылке «установить пароль». Будет отображено следующая страница:

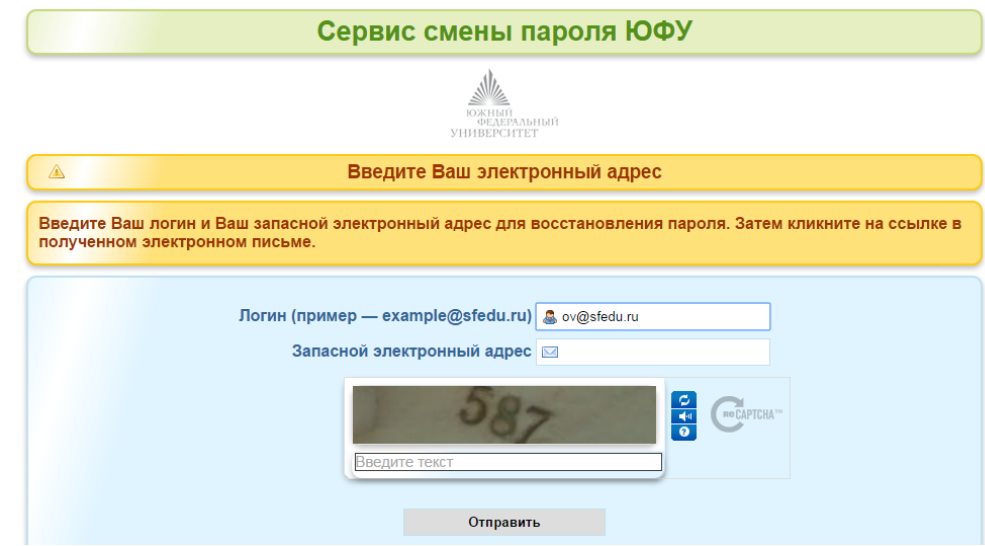

2.7.Введите ещё раз свой запасной электронный адрес, соответствующий текст/число в поле **защиты от роботов** и нажмите кнопку продолжить. Отобразится следующая страницы:

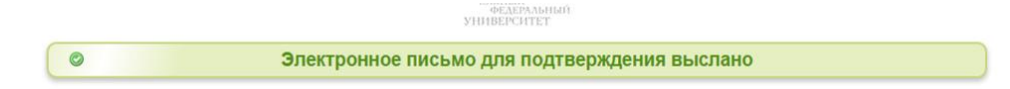

2.8.На введённый в качестве запасного электронный ящик будет отправлено письмо от имени [noreply@sfedu.ru.](mailto:noreply@sfedu.ru) Вам необходимо зайти в данный e-mail ящик и перейти по полученной ссылке

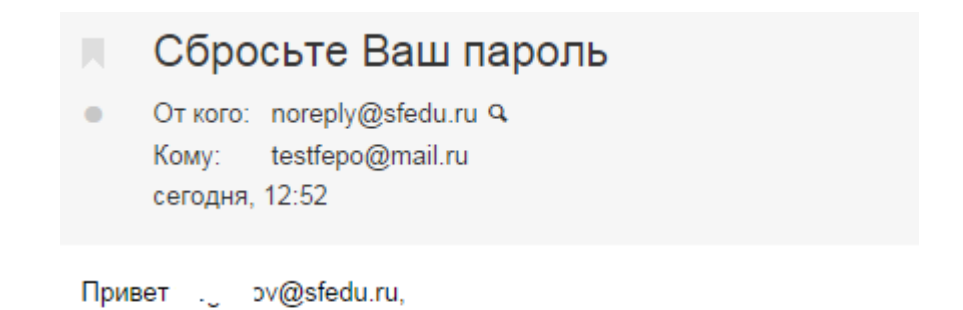

Кликните здесь для сброса пароля: https://pass.sfedu.ru/index.php?action=resetbytoken&token=44:U+YgeEi

Если Вы ошибочно выбрали, можете проигнорировать эти строки.

2.9.В результате вы перейдёте на страницу, где необходимо будет дважды ввести новый пароль и код верификации и нажать кнопку «Отправить». Пароль должен быть не менее 8 символов, содержать латинские буквы разного регистра, цифры и возможно спецсимволы. Нажать кнопку «отправить» необходимо в течение 3 минут с момента перехода по ссылке сброса пароля.

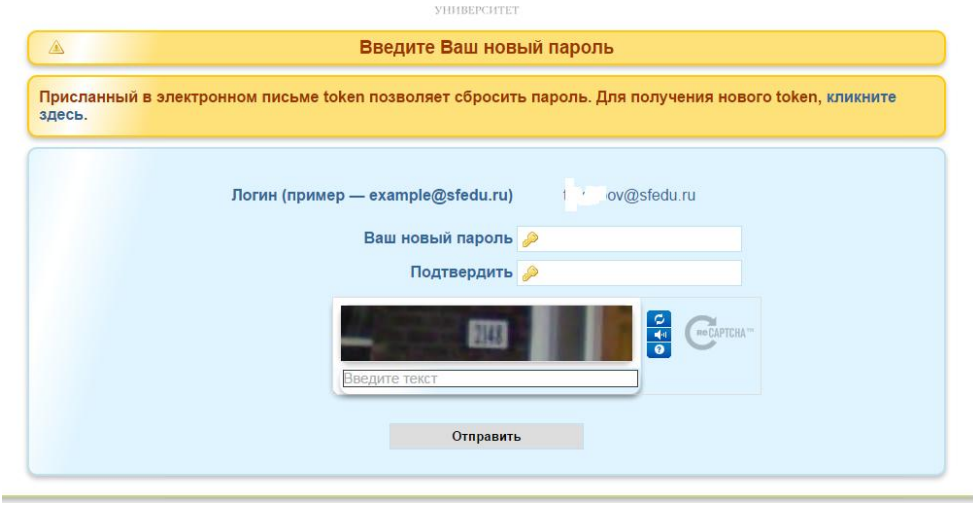

- 2.10. На этом регистрации окончена, возможен вход в ЛКС в соответствии с разделом «Авторизация в ЛКС» настоящей инструкции.
- 2.11. Созданный для Вас адрес в зоне sfedu.ru (например, adres@sfedu.ru) с момента регистрации настроен на переадресацию всей отправленной на него корреспонденции на адрес, введённый Вами в качестве запасного. В течение срока обучения Вы можете использовать его в качестве своего контактного адреса.
- 2.12. В случае, если по каким-либо причинам Вам не удалось ввести новый пароль, следует выполнить действия, описанные в разделе «Восстановление пароля доступа к ЛКС» настоящей инструкции.
- 2.13. О любых других проблемах, возникших в процессе регистрации, следует незамедлительно написать на адрес [lks@sfedu.ru,](mailto:lks@sfedu.ru) указав в теме

«Проблемы с личным кабинетом студента ФИО», а в тексте письма детализировать проблему, номер зачетки, подразделение, курс и группу.